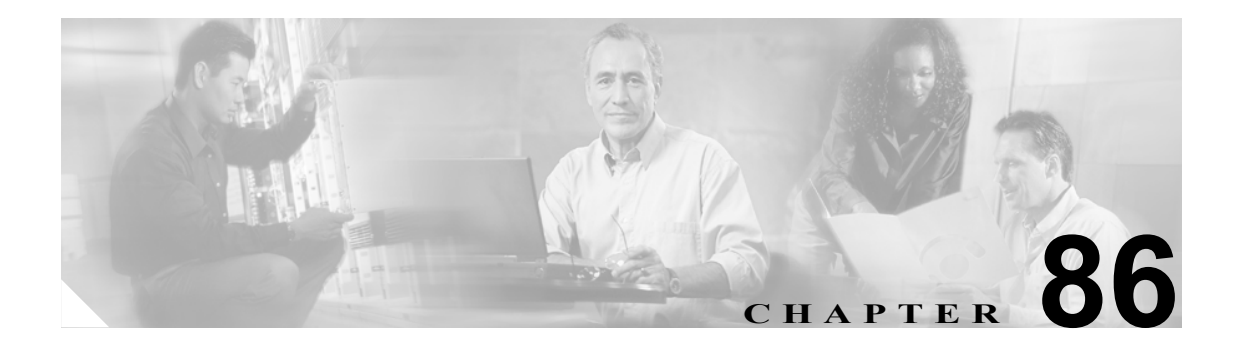

# アプリケーション ユーザの設定

[Cisco Unified CallManager の管理]の[アプリケーション ユーザの設定 (Application User Configuration)]ウィンドウを使用すると、システム管理者は、Cisco Unified CallManager アプリケー ション ユーザに関する情報を追加、検索、表示、および保持することができます。

次のトピックでは、アプリケーション ユーザ情報の管理について説明します。

- **•** [アプリケーション](#page-1-0) ユーザの検索(P.86-2)
- **•** [アプリケーション](#page-3-0) ユーザの追加(P.86-4)
- **•** アプリケーション [ユーザの設定値\(](#page-4-0)P.86-5)
- アプリケーション ユーザのパスワードの変更 (P.86-9)
- アプリケーション [ユーザのアプリケーション](#page-8-1) プロファイルの設定 (P.86-9)
- **•** アプリケーション [ユーザとデバイスとの関連付け\(](#page-9-0)P.86-10)
- **•** 『*Cisco Unified CallManager* システム ガイド』の「アプリケーション ユーザとエンド ユーザ」
- **•** 『*Cisco Unified CallManager* システム ガイド』の「アプリケーション ユーザとエンド ユーザの 設定チェックリストの管理」

#### 追加情報

# <span id="page-1-0"></span>アプリケーション ユーザの検索

ネットワーク内には複数のアプリケーション ユーザが存在することがあるので、Cisco Unified CallManager では、固有の条件を指定して、特定のアプリケーション ユーザを見つけることができ ます。アプリケーション ユーザを見つける手順は、次のとおりです。

(注) Cisco Unified CallManager の管理ページでは、ブラウザ セッションでの作業中は、アプリケーショ ン ユーザの検索設定が保持されます。別のメニュー項目に移動してからこのメニュー項目に戻っ てくる場合でも、検索に変更を加えたり、ブラウザを閉じたりしない限り、アプリケーション ユー ザの検索設定は保持されます。

#### 手順

ステップ **1** [ユーザ管理]**>**[アプリケーションユーザ]の順に選択します。

[アプリケーションユーザの検索と一覧表示 (Find and List Application Users)]ウィンドウが表示され ます。2 つのドロップダウン リスト ボックスを使用して、アプリケーション ユーザを検索します。

- ステップ **2** 最初の[検索対象 : アプリケーションユーザ、検索条件 :]ドロップダウン リスト ボックスから、 次の条件を選択します。
	- **•** [ユーザ ID]

2番目の [検索対象:アプリケーションユーザ、検索条件:]ドロップダウン リスト ボックスから、 次の条件のいずれかを選択します。

- **•** [が次の文字列で始まる]
- **•** [が次の文字列を含む]
- **•** [が次の文字列と等しい]
- **•** [が次の文字列で終わる]
- **•** [が空である]
- **•** [が空ではない]
- ステップ **3** 必要に応じて適切な検索テキストを指定し、[検索]をクリックします。また、ページごとに表示 する項目の数も指定できます。

データベースに登録されているアプリケーション ユーザをすべて検索するには、検索テ キストを入力せずに[検索]をクリックします。

検出されたアプリケーション ユーザのリストが、次の項目別に表示されます。

•  $\left[ \exists -\text{# ID}(\text{User ID}) \right]$ 

**Santa Compartire** 

(注) 該当するアプリケーション ユーザの横にあるチェックボックスをオンにして、[選択項目の 削除]をクリックすると、[アプリケーションユーザの検索と一覧表示 (Find and List Application Users)] ウィンドウから複数のアプリケーション ユーザを削除できます。[すべ てを選択]をクリックして[選択項目の削除]をクリックすると、ウィンドウ内のすべて のアプリケーション ユーザ(デフォルトのアプリケーション ユーザを除く)を削除できま す。

ステップ **4** レコードのリストから、検索条件と一致するアプリケーション ユーザ名をクリックします。

選択したアプリケーション ユーザがウィンドウに表示されます。

#### 追加情報

# <span id="page-3-0"></span>アプリケーション ユーザの追加

ユーザを追加する手順は、次のとおりです。

(注) Cisco Unity Administrator または Cisco Unity Connection Administrator のアプリケーション ユーザを追 加する場合は、Cisco Unity Administration および Cisco Unity Connection Administration で定義したも のと同じユーザ名とパスワードを使用する必要があります。『*Cisco Unified CallManager 5.0 Integration Guide for Cisco Unity 4.0*』または『*Cisco Unified CallManager 5.0 SCCP Integration Guide for Cisco Unity Connection 2.1*』を参照してください。このユーザ ID によって、Cisco Unity または Cisco Unity Connection と Cisco Unified CallManager の管理ページの間の認証が可能になります。

#### 手順

#### ステップ **1** [ユーザ管理]**>**[アプリケーションユーザ]の順に選択します。

[アプリケーションユーザの検索と一覧表示 (Find and List Application Users)]ウィンドウが表示され ます。2 つのドロップダウン リスト ボックスを使用して、アプリケーション ユーザを検索します。

ステップ2 [新規追加]をクリックします。

[アプリケーションユーザの設定 (Application User Configuration)]ウィンドウが表示されます。

- ステップ **3** 適切な設定値を入力します(表 [86-1](#page-4-1) を参照)。
- ステップ **4** ユーザ情報の入力を完了したら、[保存]をクリックし、変更内容を保存してユーザを追加します。
- ステップ **5** このアプリケーション ユーザのユーザ特権レポートを表示するには、[関連リンク]ドロップダウ ンリスト ボックスから [ユーザ特権レポート]を選択し、[移動]をクリックします。

このアプリケーション ユーザの[ユーザ特権 (User Privilege)]ウィンドウが表示されます。ユーザ 特権レポートの詳細については、P.89-11 の「ユーザのロール、ユーザ グループ、および権限の表 示」を参照してください。

このアプリケーション ユーザのユーザ特権レポートを表示した後、このアプリケーション ユーザ の[アプリケーションユーザの設定 (Application User Configuration)]ウィンドウに戻ることができ ます。[ユーザ特権 (User Privilege)]ウィンドウの[関連リンク]ドロップダウン リスト ボックス から [アプリケーションユーザに戻る] を選択し、[移動] をクリックします。

#### 次の手順

このアプリケーション ユーザにデバイスを関連付ける場合は、後述[の「アプリケーション](#page-9-0) ユーザ [とデバイスとの関連付け」](#page-9-0)の手順に進みます。

#### 追加情報

# <span id="page-4-1"></span><span id="page-4-0"></span>アプリケーション ユーザの設定値

表 [86-1](#page-4-1) では、アプリケーション ユーザの設定値について説明します。関連する手順については、 P.86-11 [の「関連項目」を](#page-10-0)参照してください。

表 **86-1** アプリケーション ユーザの設定値

| フィールド                                                | 説明                                                                                                    |
|------------------------------------------------------|----------------------------------------------------------------------------------------------------|
|                                                      | [アプリケーションユーザ情報 (Application User Information)]                                                                                                    |
| 「ユーザ ID]                                             | アプリケーション ユーザの識別名を入力します。Cisco Unified<br>CallManager 5.0 以降のリリースでは、既存のユーザ ID に変更を加<br>えることができます(LDAPサーバとの同期化を使用可能にしてい<br>ない場合)。特殊文字 (ダッシュ(-)、下線()、"") およびブラ<br>ンクを使用できます。 |
| [パスワード (Password)]                                   | アプリケーション ユーザ パスワードとなる5文字以上の英数字ま<br>たは特殊文字を入力します。                                                                                                    |
| [パスワードの確認 (Confirm<br>Password)]                     | ユーザパスワードをもう一度入力します。                                                                                                    |
| 「ダイジェスト信用証明書<br>(Digest Credentials)]                | ダイジェスト認証中に Cisco Unified CallManager が UAS として機<br>能する場合、このフィールドに指定するダイジェスト資格情報が<br>認証確認に使用されます。一連の英数字を入力します。                                                            |
|                                                      | ダイジェスト認証については、『Cisco Unified CallManager セキュリ<br><i>ティ ガイド</i> 』を参照してください。                                                                                               |
| 「ダイジェスト信用証明書の<br>確認 (Confirm Digest<br>Credentials)] | ダイジェスト資格情報を正しく入力したことを確認するために、<br>このフィールドにその資格情報を入力します。                                                                                                    |
| 「プレゼンスグループ                                           | このフィールドには、プレゼンス機能を設定します。                                                                                                    |
| (Presence Group)]                                    |                                                                                                    |
|                                                      | (注)<br>このアプリケーション ユーザをプレゼンスで使用しない<br>場合は、プレゼンス グループをデフォルト ([None]) 設定<br>のままにします。                                                                                        |
|                                                      | ドロップダウン リスト ボックスから、アプリケーション ユーザ用<br>のプレゼンスグループを選択します。選択したグループによって、<br>アプリケーション ユーザ (IPMASysUser など)が監視できる対象<br>が指定されます。                                                  |
|                                                      | インストール時に、標準のプレゼンス グループが設定されます。<br>Cisco Unified CallManager の管理ページで設定されたプレゼンスグ<br>ループもドロップダウンリストボックスに表示されます。                                                             |
|                                                      | プレゼンス認可は、プレゼンスグループと連携して、グループ間<br>のプレゼンス要求を許可またはブロックします。グループ間の権<br>限の設定については、『Cisco Unified CallManager 機能およびサービ<br>ス ガイド』の「プレゼンス」の章を参照してください。                            |

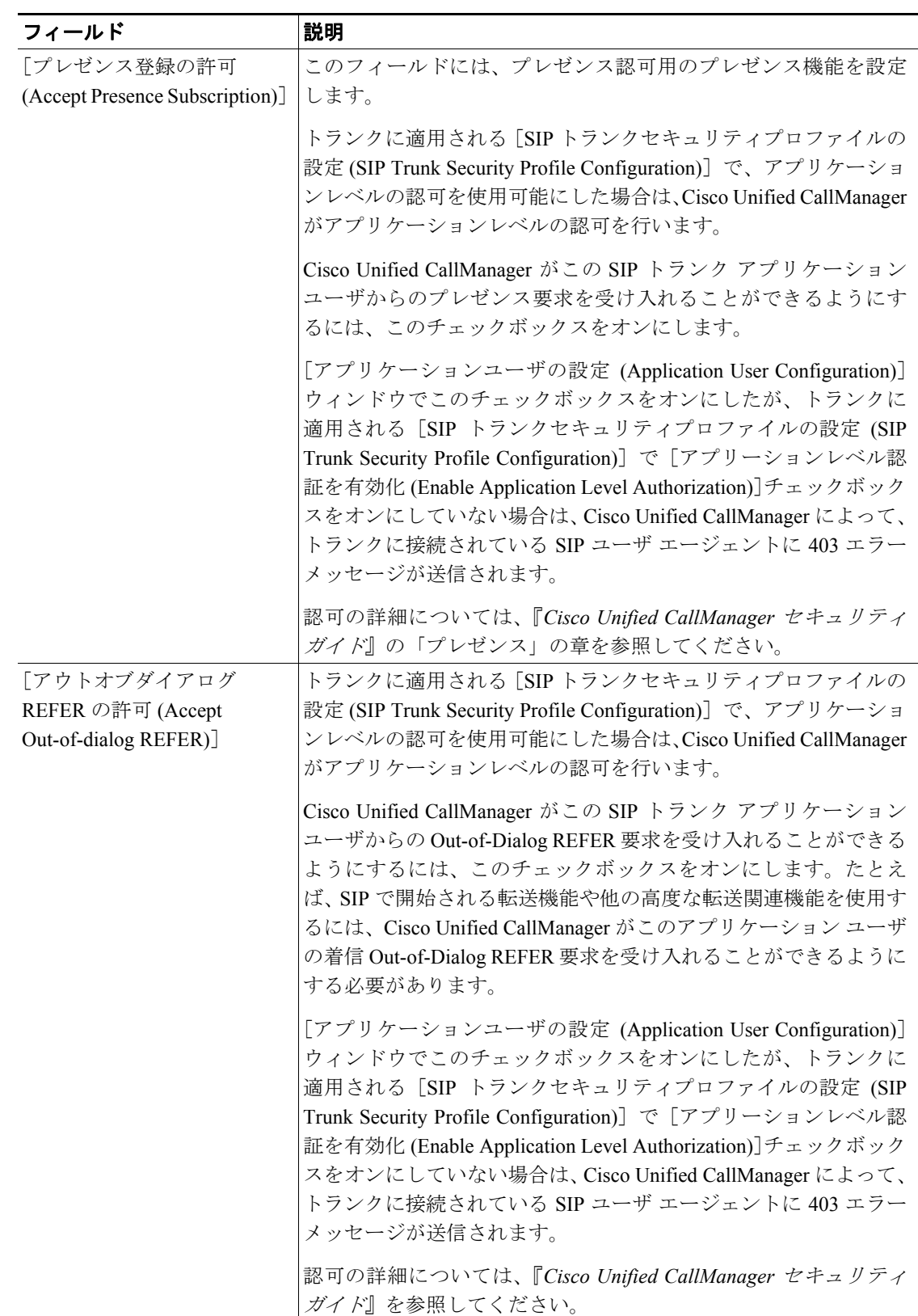

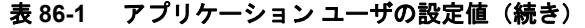

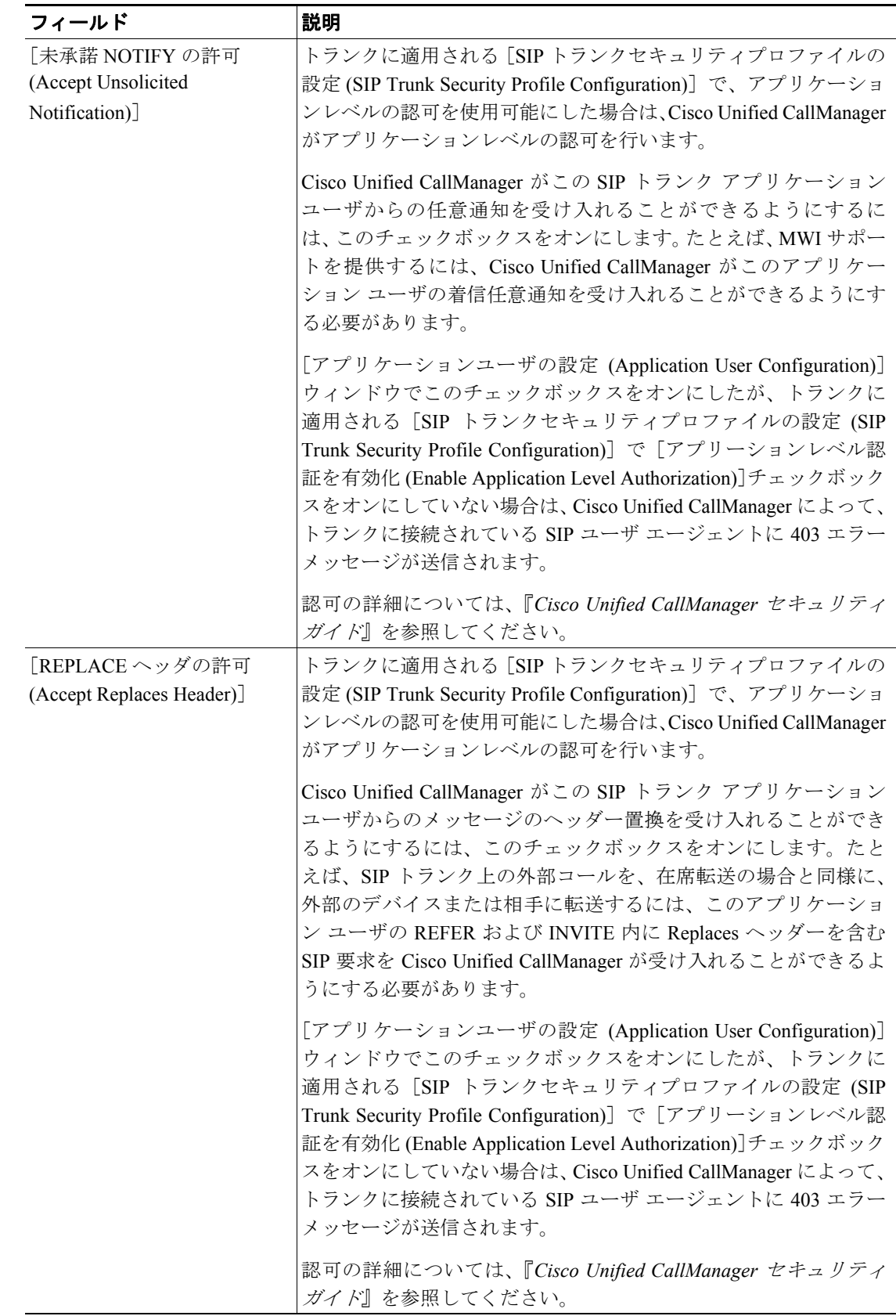

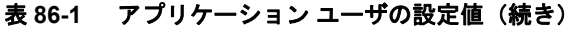

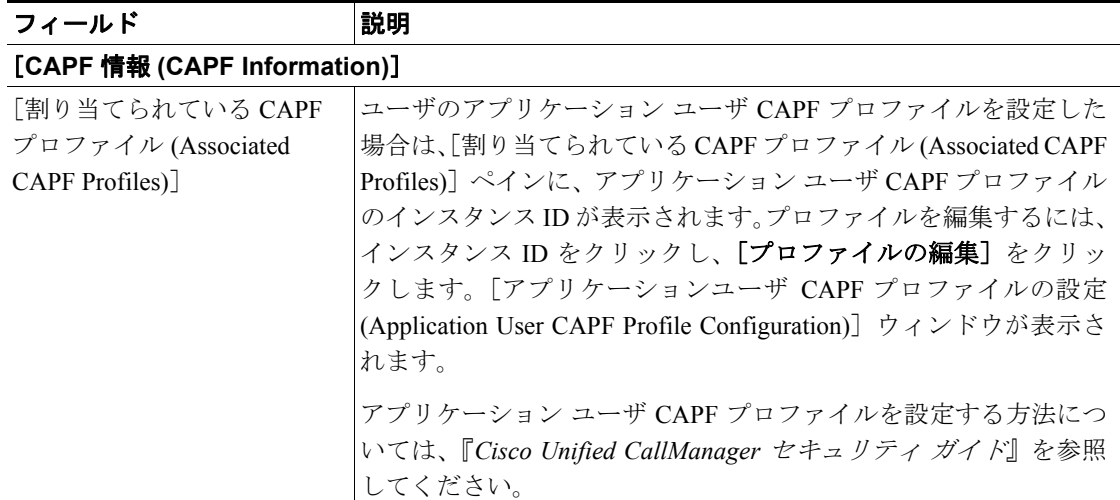

#### 表 **86-1** アプリケーション ユーザの設定値(続き)

#### [デバイス情報 **(Device Information)**]

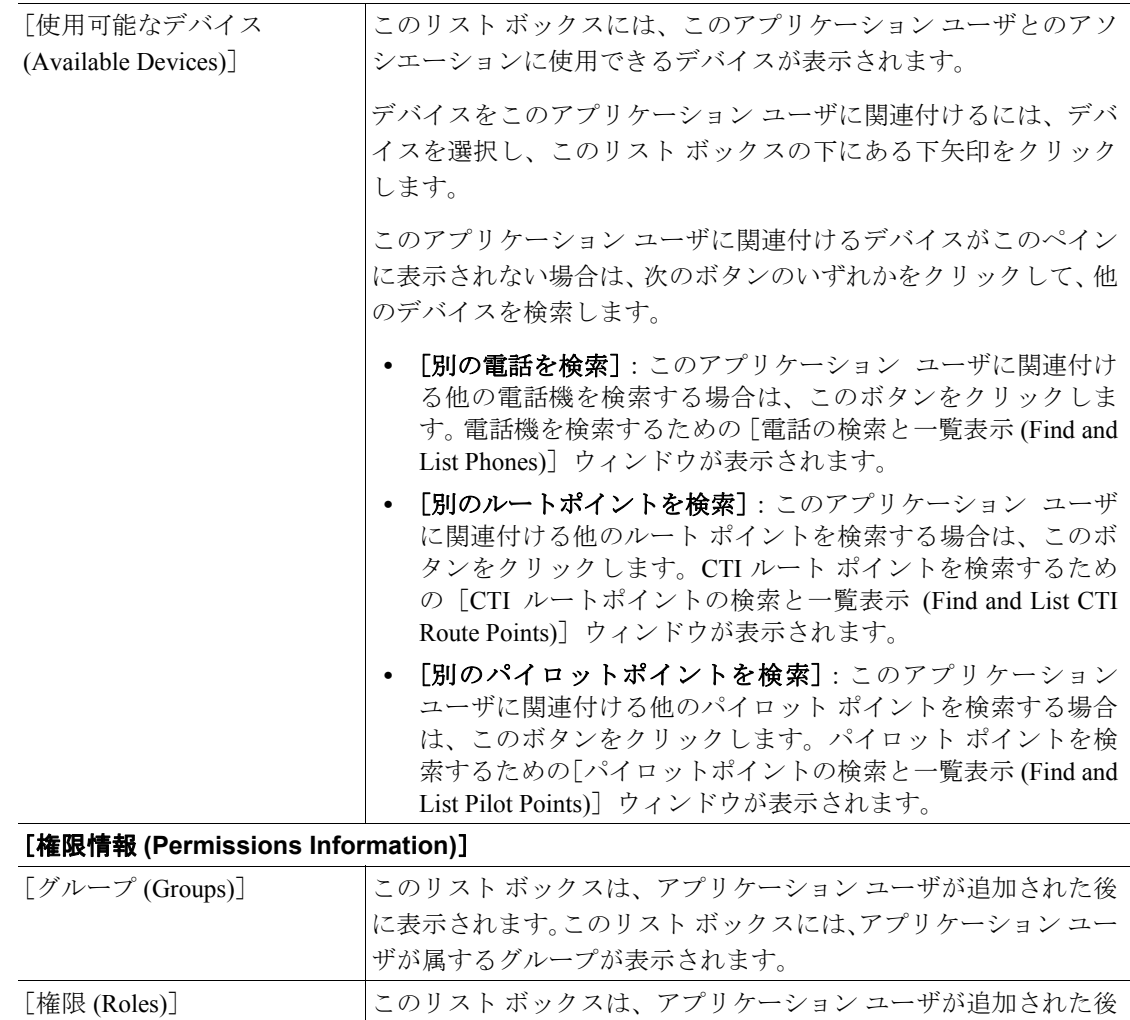

に表示されます。このリスト ボックスには、アプリケーション ユー

ザに割り当てられているロールが表示されます。

#### 追加情報

### <span id="page-8-0"></span>アプリケーション ユーザのパスワードの変更

アプリケーション ユーザのパスワードを変更する手順は、次のとおりです。

#### 手順

ステップ **1** P.86-2 [の「アプリケーション](#page-1-0) ユーザの検索」の手順を使用して、パスワードを変更するアプリケー ション ユーザを見つけます。

> [アプリケーションユーザの設定 (Application User Configuration)]ウィンドウが表示され、選択した アプリケーション ユーザの情報が示されます。

- ステップ **2** [パスワード (Password)]フィールドで、暗号化されている既存のパスワードをダブルクリックし、 新しいパスワードを入力します。
- ステップ **3** [パスワードの確認 (Confirm Password)]フィールドで、暗号化されている既存のパスワードをダブ ルクリックし、新しいパスワードをもう一度入力します。
- ステップ4 [保存]をクリックします。

#### 追加情報

P.86-11 [の「関連項目」を](#page-10-0)参照してください。

# <span id="page-8-1"></span>アプリケーション ユーザのアプリケーション プロファイルの設定

新しいアプリケーション ユーザの追加後、各アプリケーションのプロファイルを設定できます。各 アプリケーション ユーザはこれらのプロファイルを使用して、電話機の機能、Cisco Unified CallManager Assistant、Cisco エクステンション モビリティ、Cisco Unified CallManager AutoAttendant、 および Cisco IP SoftPhone の機能を個別に設定することができます。

#### 始める前に

アプリケーション ユーザがデータベース内で設定されていることを確認します。詳細については、 P.86-2 [の「アプリケーション](#page-1-0) ユーザの検索」を参照してください。

#### 追加情報

# <span id="page-9-0"></span>アプリケーション ユーザとデバイスとの関連付け

アプリケーション ユーザにデバイスを関連付け、アプリケーション ユーザがそのデバイスのコン トロール権を持つようにすることができます。電話機などの一部のデバイスは、アプリケーション ユーザが制御できます。CTI ポートなどのその他のデバイスは、ユーザとして指定されるアプリ ケーションによって制御できます。アプリケーション ユーザが電話機のコントロール権を持つ場 合、その電話機の特定の設定値(たとえば、短縮ダイヤルや自動転送)を制御できます。

#### 始める前に

アプリケーション ユーザにデバイスを割り当てるには、そのユーザの[アプリケーションユーザの 設定 (Application User Configuration)]ウィンドウにアクセスする必要があります。既存のアプリケー ション ユーザを見つける方法については、P.86-2 [の「アプリケーション](#page-1-0) ユーザの検索」を参照し てください。[アプリケーションユーザの設定 (Application User Configuration)]ウィンドウが表示さ れた後で、デバイスを割り当てる手順は、次のとおりです。

#### 手順

- ステップ **1** [使用可能なデバイス (Available Devices)]リスト ボックスで、アプリケーション ユーザに関連付け るデバイスを選択し、リスト ボックスの下にある下矢印をクリックします。
- ステップ **2** 使用可能なデバイスのリストを制限するには、[別の電話を検索]ボタン、[別のルートポイントを 検索]ボタン、または[別のパイロットポイントを検索]ボタンをクリックします。
	- **•** [別の電話を検索]ボタンをクリックすると、[電話の検索と一覧表示 (Find and List Phones)] ウィンドウが表示されます。検索を行って、このアプリケーション ユーザに関連付ける電話機 を見つけます。
	- **•** [別のルートポイントを検索]ボタンをクリックすると、[CTI ルートポイントの検索と一覧表 示 (Find and List CTI Route Points)] ウィンドウが表示されます。検索を行って、このアプリケー ション ユーザに関連付ける CTI ルート ポイントを見つけます。
	- **•** [別のパイロットポイントを検索]ボタンをクリックすると、[パイロットポイントの検索と一 覧表示 (Find and List Pilot Points)]ウィンドウが表示されます。検索を行って、このアプリケー ション ユーザに関連付けるパイロット ポイントを見つけます。
- ステップ **3** アプリケーション ユーザに割り当てるデバイスごとに、前述のステップを繰り返します。
- ステップ **4** 割り当てを完了したら、[保存]をクリックして、アプリケーション ユーザにデバイスを割り当て ます。

#### 追加情報

# <span id="page-10-0"></span>関連項目

- **•** [アプリケーション](#page-1-0) ユーザの検索(P.86-2)
- **•** [アプリケーション](#page-3-0) ユーザの追加(P.86-4)
- **•** アプリケーション [ユーザの設定値\(](#page-4-0)P.86-5)
- **•** アプリケーション [ユーザのパスワードの変更\(](#page-8-0)P.86-9)
- **•** アプリケーション [ユーザのアプリケーション](#page-8-1) プロファイルの設定(P.86-9)
- **•** アプリケーション [ユーザとデバイスとの関連付け\(](#page-9-0)P.86-10)
- ユーザのロール、ユーザ グループ、および権限の表示 (P.89-11)
- **•** 『*Cisco Unified CallManager* システム ガイド』の「デバイスの関連付け」
- **•** 『*Cisco Unified CallManager* システム ガイド』の「アプリケーション ユーザとエンド ユーザ」
- **•** 『*Cisco Unified CallManager* システム ガイド』の「アプリケーション ユーザとエンド ユーザの 設定チェックリストの管理」
- **•** 『*Cisco Unified CallManager* システム ガイド』の「Cisco Unity メッセージングの統合」
- **•** LDAP システムの設定(P.12-1)
- **•** 電話番号の設定(P.48-1)
- **•** CTI ルート ポイントの設定(P.67-1)
- Cisco Unified IP Phone の設定 (P.70-1)
- **•** ロールの設定(P.88-1)
- **•** ユーザ グループの設定(P.89-1)
- **•** 『*Cisco Unified CallManager* 機能およびサービス ガイド』の「Cisco エクステンション モビリ ティ」
- **•** 『*Cisco Unified CallManager* 機能およびサービス ガイド』の「プレゼンス」
- **•** 『*Cisco Unified CallManager* セキュリティ ガイド』

 $\overline{\phantom{a}}$